Quick Start Guide

# HP 37717C Communications Performance Analyzer

 Copyright Hewlett-Packard Ltd.1998

All rights reserved. Reproduction, adaption, or translation without prior written permission is prohibited, except as allowed under the copyright laws.

HP Part No. 37717-90401

First edition**,** 03/98

Printed in U.K.

#### **Documentation Warranty**

The information contained in this document is subject to change without notice.

*Hewlett-Packard makes no warranty of any kind with regard to this material, including, but not limited to, the implied warranties or merchantability and fitness for a particular purpose.*

Hewlett-Packard shall not be liable for errors contained herein or for incidental or consequential damages in connection with the furnishing, performance, or use of this material.

### **WARNING**

For details of safety, see Safety information at the front of the Calibration manual.

Warning Symbols Used on the Product

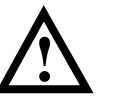

The product is marked with this symbol when the user should refer to the instruction manual in order to protect the apparatus against damage.

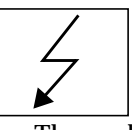

 The product is marked with this symbol to indicate that hazardous voltages are present

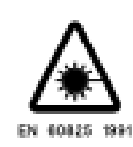

The product is marked with this symbol to indicate that a laser is fitted. The user should refer to the laser safety information in the Calibration Manual.

Hewlett-Packard Limited Telecommunications Networks Test Division South Queensferry West Lothian, Scotland EH30 9TG

# Quick Start Guide

HP 37717C Communications Performance Analyzer

# **About This Book**

The Quick Start Guide demonstrates the basic operation of the instrument.

This guide tells you how to select the displays that you want and how to use them to modify the instrument functions.

This guide also tells you about the front panel key functions, the indicators and the connectors.

# **Contents**

[Introduction to the 37717C Front Panel 7](#page-8-0) [Selecting Displays 8](#page-9-0) [Selecting Multiple or Single Windows 9](#page-10-0) [Moving Around Multiple Windows 10](#page-11-0)  [Selecting the Graph or Other Display in Multiple Windows 11](#page-12-0)  [Changing the Displayed Folder 13](#page-14-0) [Changing the Instrument Settings 14](#page-15-0) [Modifying Displays with Pop-up Menus 16](#page-17-0) [Making Selections using Pictorial and Graphic Displays. 20](#page-21-0) [Using with a Monitor 24](#page-25-0) [Using the Other Front Panel Keys 25](#page-26-0) [Monitoring Status 27](#page-28-0) [Displaying Status History 27](#page-28-0) [General Alarm Indicators 28](#page-29-0) [PDH / DSn Alarm Indicators 28](#page-29-0) [ATM Alarm Indicators 28](#page-29-0) [Jitter Alarm Indicators 28](#page-29-0) [SDH Alarm Indicators 29](#page-30-0) [SONET Alarm Indicators \(Option 120\) 29](#page-30-0)

Contents

# **Getting Started**

This chapter shows you how to select and change displays

# **Getting Started**

Getting Started shows you how to select displays and use them to change the instrument settings. Getting started includes the following:

- **•** How to select single or multiple windows
- **•** How to obtain the required display using the display select keys,  $\overline{\textbf{TRAMSMIT}}$  ;  $\overline{\textbf{RECEIVE}}$  ;  $\overline{\textbf{RESULTS}}$  ;  $\overline{\textbf{GRAPH}}$  ;  $\overline{\textbf{OTHER}}$
- How to modify the display information, using  $\bigoplus$  **T**  $\bigoplus$  and  $\bigoplus$ and the display softkeys or pop-up menus
- **•** How to use the other front panel keys
- **•** How to interpret the front panel status indicators
- **•** How to connect to external equipment

# **Introduction to the 37717C Front Panel**

<span id="page-8-0"></span>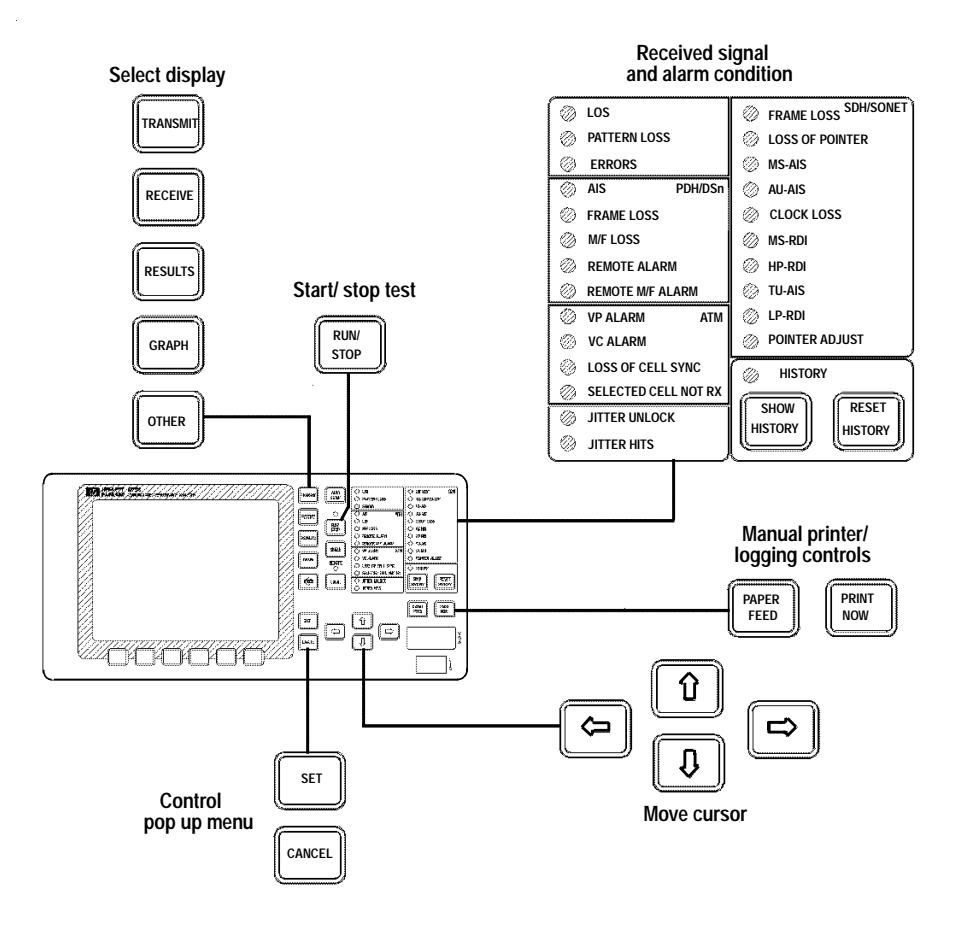

The operator interface is provided by the display and the front panel keys.

The display may be multiple windows or a single window.

When the display is multiple windows, the "active" window is indicated with a color which is different from the color of the three "inactive" windows.

# <span id="page-9-0"></span>**Selecting Displays**

A multiple window display is available. The displayed pages are: Transmitter Output, Receiver Input, Results and either Graph or Other (Function).

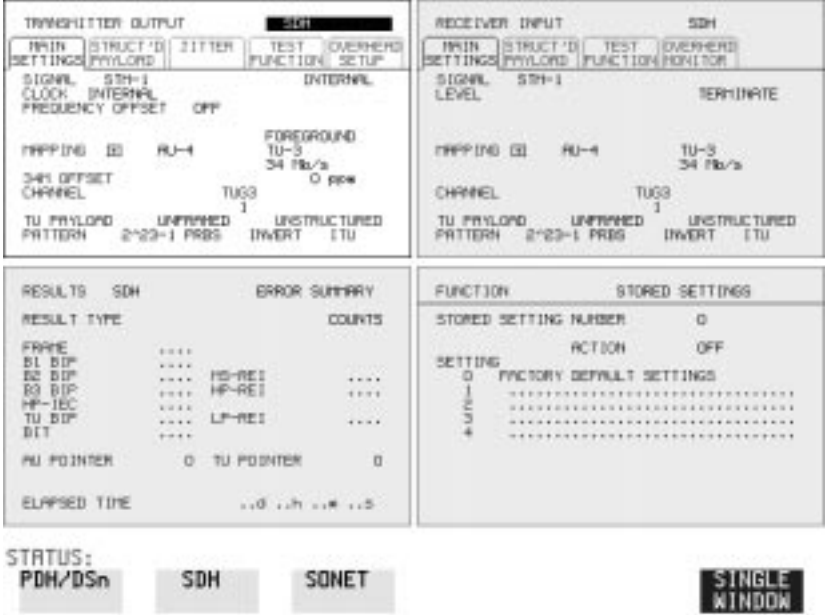

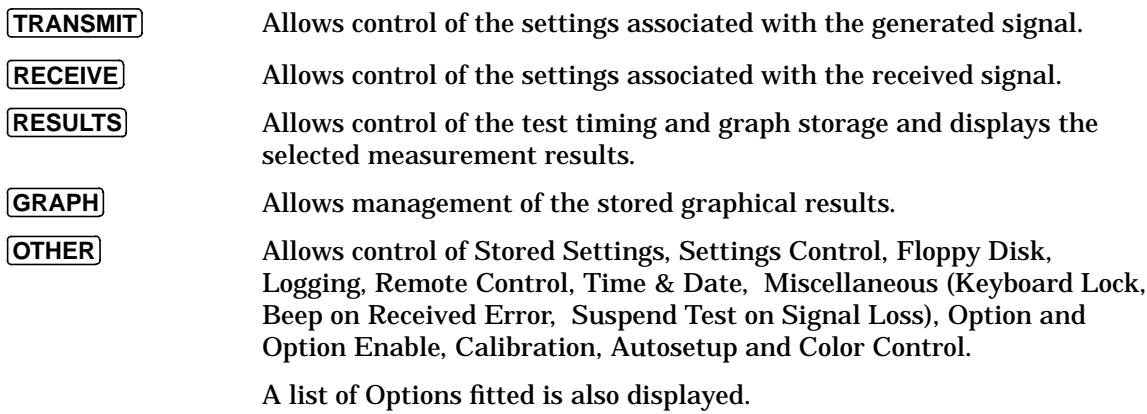

## <span id="page-10-0"></span>**Selecting Multiple or Single Windows**

To select single window, use the display keys **[TRANSMIT]; RECEIVE]; RESULTS**; GRAPH and OTHER , to select the display required and then press . **SINGLE WINDOW**

Most examples in this manual use SINGLE window. To return to multiple windows, press . **MULTIPLE WINDOW**

Example: To obtain a single window transmit display, Use [**TRANSMIT**] to make the transmit window active.

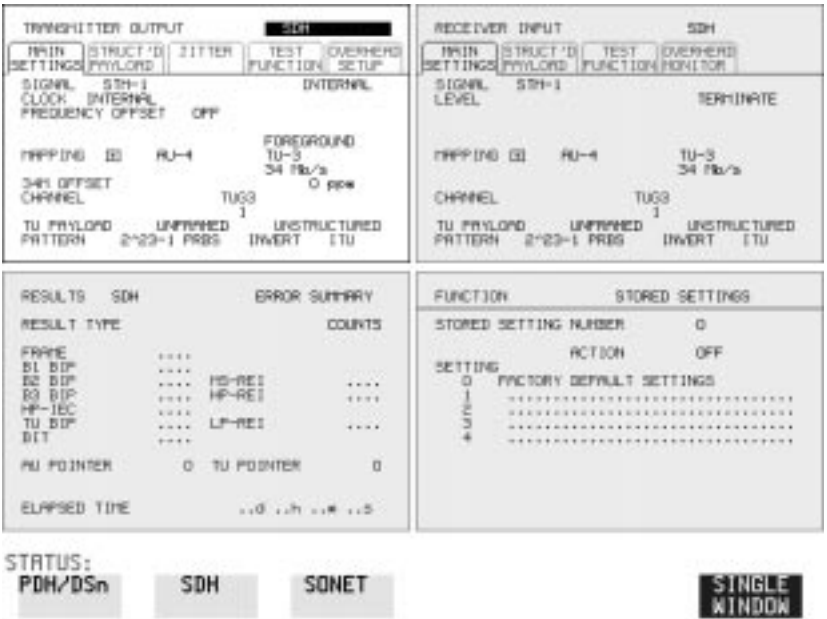

<span id="page-11-0"></span>Use SINGLE WINDOW to obtain a single transmit window display

To change the page displayed in the single window, press the page key for the page required (e.g. RECEIVE, RESULTS, GRAPH or OTHER) .

When returning to multiple windows, the current single window display will become the active display within the multiple windows.

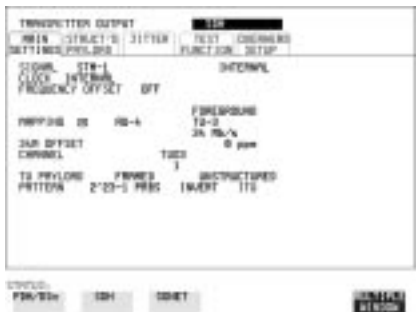

# **Moving Around Multiple Windows**

To move the cursor to another of the displayed windows, press the display selection key for that window.

**Example**: The cursor is in the TRANSMITTER OUTPUT window at the top left of the display.

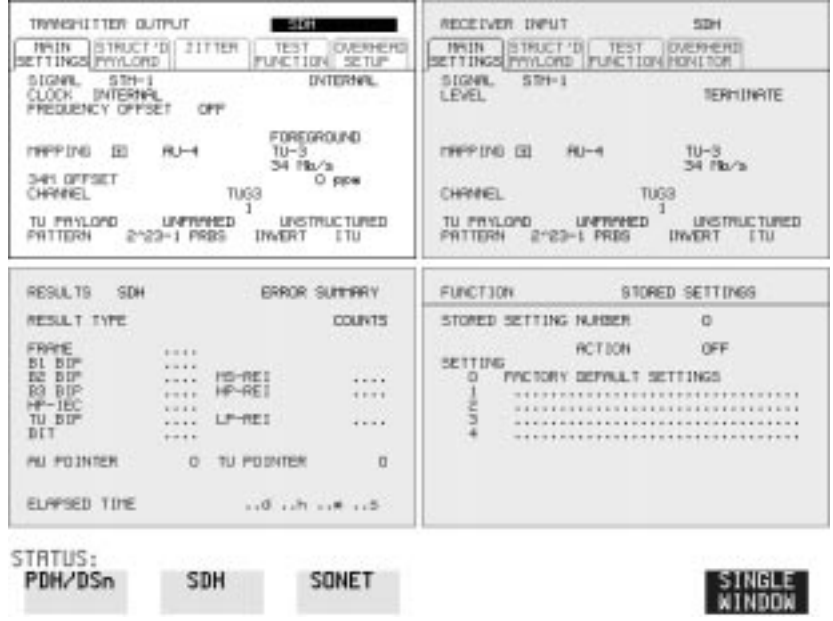

.

<span id="page-12-0"></span>If you want to make changes to the receive display, you need to make the receive display "active". To move the cursor to the RECEIVER INPUT window at the top right of the display, press **RECEIVE**).

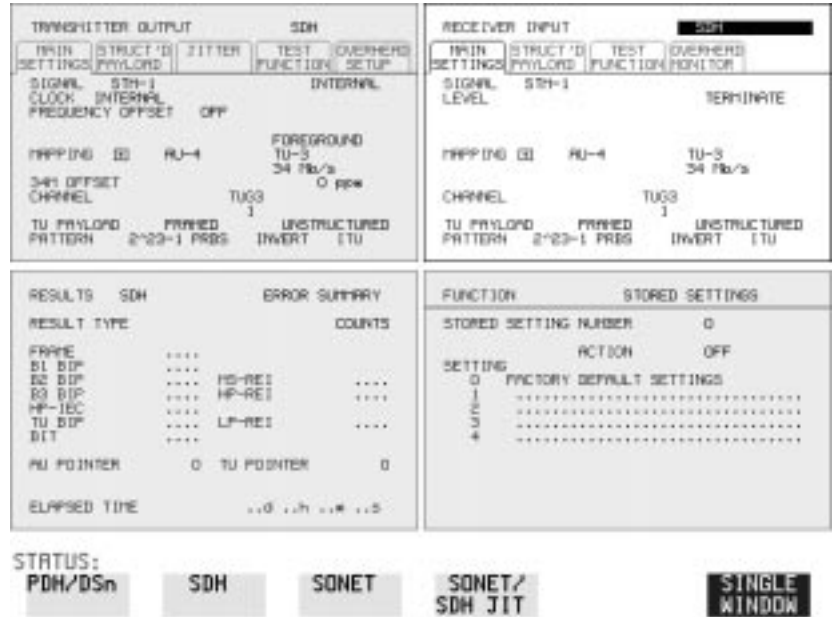

## **Selecting the Graph or Other Display in Multiple Windows**

Press [**OTHER**] or [**GRAPH**] for the display that you want.

**Example:** To change the display from [OTHER] to [GRAPH]. Press . **GRAPH**

### Display with [OTHER] FUNCTION

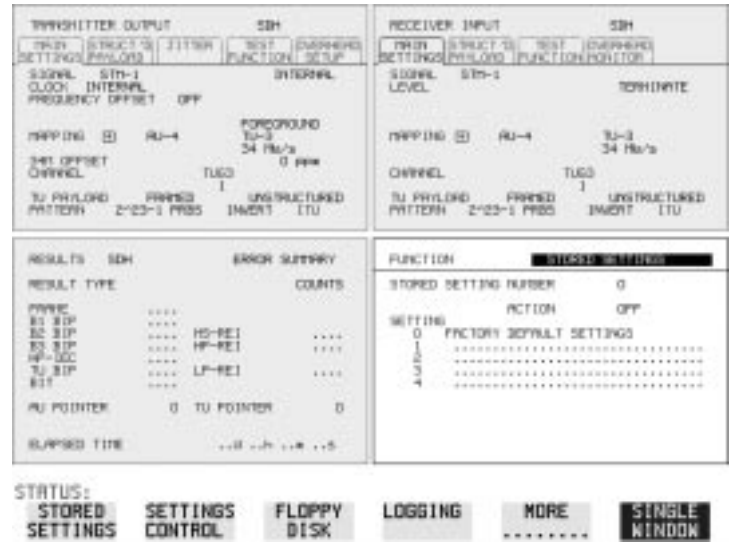

### Press **GRAPH** to change to the graph display

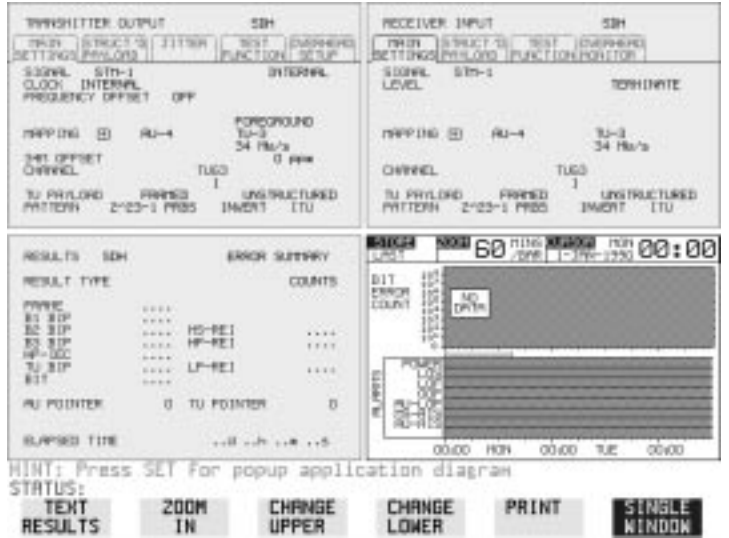

# <span id="page-14-0"></span> **Changing the Displayed Folder**

 $\bm{\mathsf{Many}}$  windows displayed with the  $\bm{\mathsf{[TRANSMIT]}}$  ;  $\bm{\mathsf{[RECEIVE]}}$  ;and keys contain a number of "folders" which may be selected **RESULTS**with  $\boxed{\rightarrow}$  and  $\boxed{\leftarrow}$ .

For example, in the display given below there are five "folders" MAIN SETTINGS, STRUCT'D SETTINGS, JITTER and TEST FUNCTION. In this example MAIN SETTINGS is the current selection.

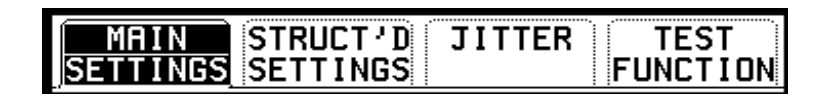

### **Example:**

To change the PDH display shown from MAIN SETTINGS to STRUCTURED SETTINGS.

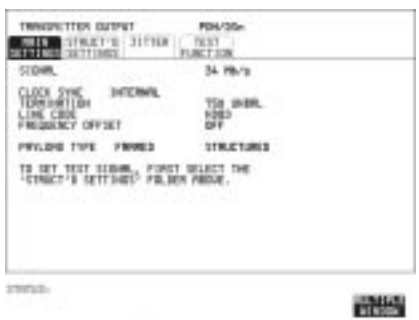

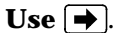

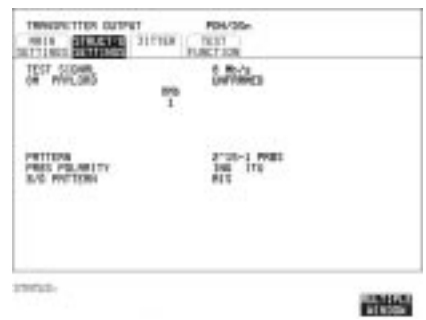

# <span id="page-15-0"></span>**Changing the Instrument Settings**

Settings which may be changed are displayed in a different color to those which are fixed. In this manual, variable settings are shown on the displays in [ ].

In each of the display areas the field currently able to be changed is marked by a highlighted cursor.

The highlighted cursor is moved around the display using  $\boxed{\bigoplus}$   $\boxed{\uparrow}$  $\boxed{\rightarrow}$  and  $\boxed{\leftarrow}$ .

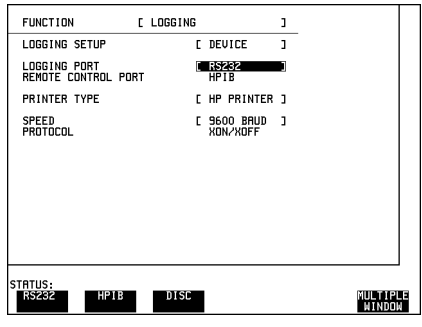

The menu of selections available, for the highlighted field, appears

at the bottom of the display: RS232; HP IB ; DISK . The choice from the menu is made using the display softkeys situated immediately below the display.

When a field has more than five choices, as in SPEED shown here, a softkey labelled **MORE** is provided.

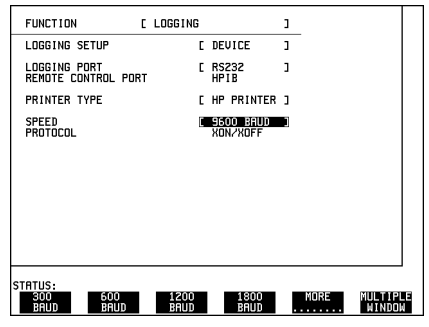

<span id="page-16-0"></span>When **MORE** is chosen the remainder of the menu is revealed. **MORE**

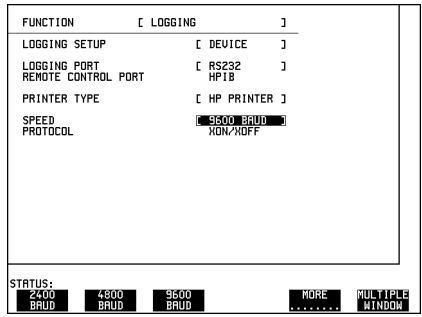

# <span id="page-17-0"></span>**Modifying Displays with Pop-up Menus**

Although the method of modifying the displays with softkeys is always available, it is easier in many cases to use the Pop-up menus.

The pop-up menus are particularly useful for:

- **•** Text entry
- **•** Date/time entry
- **•** Integer, Hexadecimal and Binary entry
- **•** Trace data entry
- **•** Menu selection when there are a large number of choices
- **•** SDH/SONET payload mapping
- **•** ATM physical and adaptation layer selections
- **•** Jitter mask selections

If an attempt is made to set out of range values, the instrument will adopt the nearest possible legal value.

#### **Text, Trace Data, Date and Time, Integer and Hexadecimal Selection.**

Move the cursor to the field to be changed.

Press **SET** for the pop-up menu.

The current selection is shown in a window at the top of the pop-up menu.

To move through the current setting in the window use  $\left[\bigoplus_{n=1}^{\infty}\left[\bigoplus_{n=1}^{\infty}\right]$  and  $\left(\bigoplus_{n=1}^{\infty}\right]$  to select or . **<<< >>>**

Use **SET** to move to the required field.

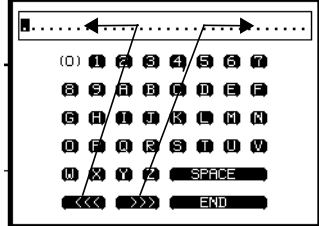

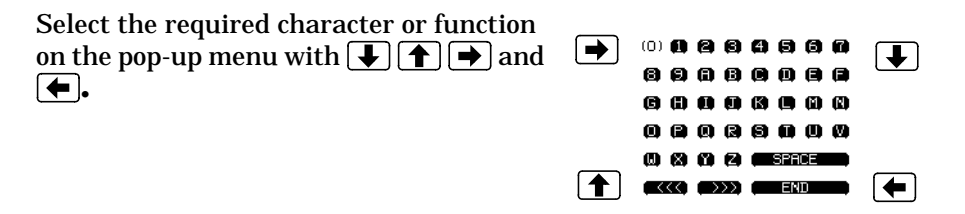

Press **SET** to set the selection in the window at the top of the pop-up menu.

When the required content is displayed in the window at the top of the pop-up menu, select **END** and press **SET** to change the instrument setting to the new value.

To exit the menu display without making the change, press [CANCEL].

#### **Example:**

The pop-up menu provides a more convenient method of entering stored setting titles. Move the cursor into one of the title fields and press **SET**].

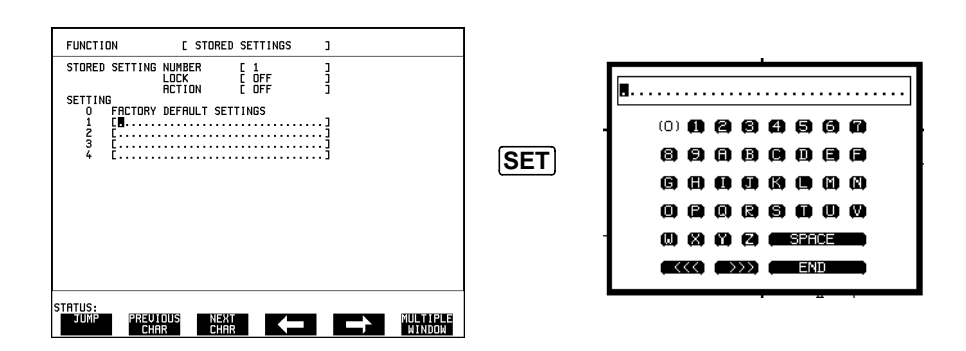

### <span id="page-19-0"></span>**Binary Entry**

For fields which require binary data entry, use **SET** to display the popup menu.

The current setting is shown in a window at the top of the pop-up menu.

To move through the selected entry with the pop-up menu use  $\prec$  and see [page 16](#page-17-0). **>>>**

Binary selection is achieved with  $\leftarrow$  = 0 and  $\leftarrow$  = 1. This operation enters the selected character, 0 or 1, and moves to the next character.

This method allows rapid setting of binary words. For example:

To set the word 11110011 Use  $\rightarrow \rightarrow \rightarrow \rightarrow \rightarrow \rightarrow \rightarrow \rightarrow \rightarrow$ .

Selection of the last character changes the instrument setting to the new value.

To exit the menu display without making the change, press [CANCEL].

Example:

The binary pop-up menu maybe used to set up a user defined word. In this example the user defined word is an ATM payload background byte.

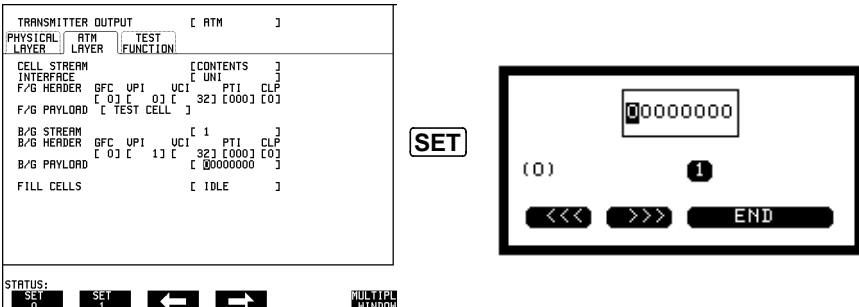

### <span id="page-20-0"></span>**Menu Selection**

There is a menu selection available as an alternative to any group of soft keys. Display the menu with **SET**]. Use  $\blacktriangleleft$  and  $\blacktriangleright$  to make the selection.

To change to the new value, press [SET] . To exit the display without making the change, press [CANCEL].

### **Example:**

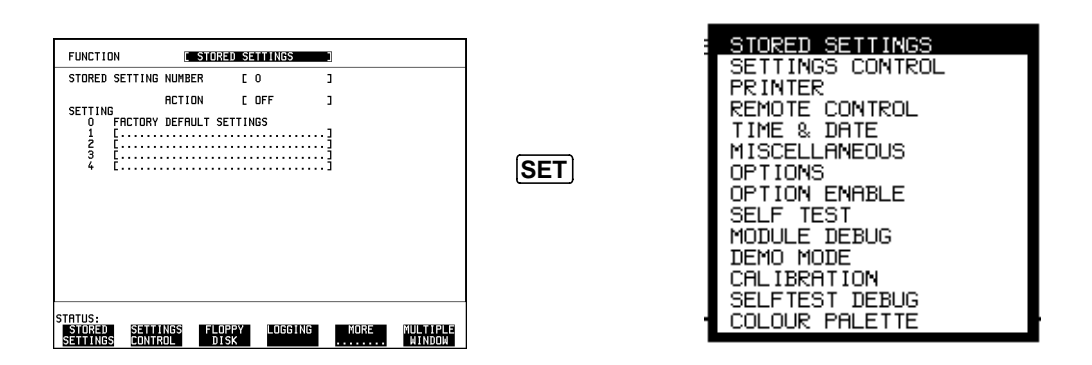

## <span id="page-21-0"></span>**Making Selections using Pictorial and Graphic Displays.**

In some cases selection is simplified with a pictorial or graphic "map" display. This facility is available where the display has a  $\bar{\boxplus}$  symbol. These displays are obtained in the same way as the pop-up menus using . Some of these displays include menus which allow the settings to **SET** be changed.

**NOTE** Details of the pictorial display depend on the optional modules fitted to the instrument.

### **SDH Payload Mapping**

With the cursor in the MAPPING field, press **SET**] to display the payload map.

 To change between AU- layer, TU-layer and Payload layer selections, use  $\left| \bigoplus \text{ and } \bigoplus \right|$ .

To select the mapping you want, use  $\boxed{\uparrow}$  and  $\boxed{\downarrow}$ .

To change to the new value, press **[SET**] . To exit the map display without making the change, press **CANCEL**.

.**Example:**

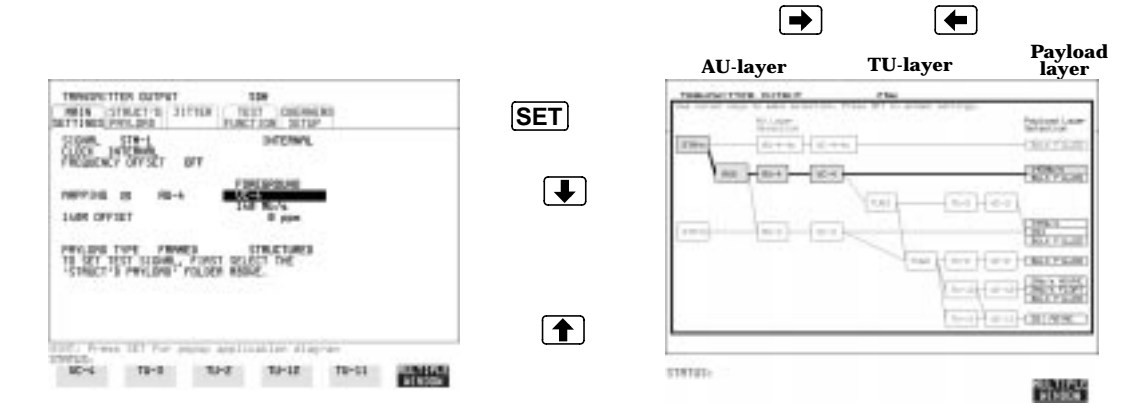

### <span id="page-22-0"></span>**ATM Physical Layer Selections**

With the cursor in the ATM, PHYSICAL LAYER, SIGNAL field, press **SET** to display the physical interface. Use  $\leftarrow$  and  $\rightarrow$  to select the interface you want.

To change to the new value, press **SET** .

To exit the map display without making the change, press [CANCEL].

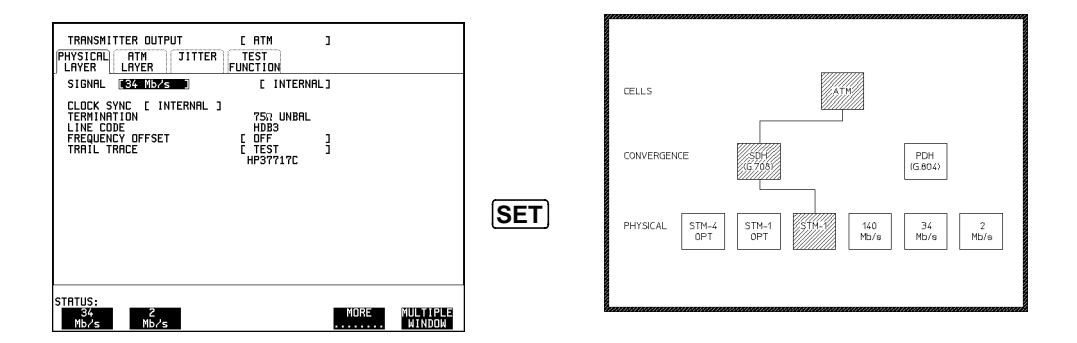

### **Example:**

#### **Jitter Mask Selection**

Graphical displays of jitter mask selections are available. The current settings are shown by a marker on the graphical display.

#### **Jitter Mask set to Off**

To obtain a graphical display, move the cursor to RANGE, MODULATION FREQUENCY, or AMPLITUDE and press **SET**].

To change a value, use  $\left( \bigoplus \bigoplus \bigoplus$  and  $\left( \bigoplus$  to select the parameter you want to change, RANGE, MOD FREQ OR AMPLITUDE.

Press **[SET**] for a pop-up menu.

Make your selection from the pop-up menu as described in [Modifying](#page-17-0) [Displays with Pop-up Menus page 16](#page-17-0) and press **SET** again to select the new value.

The marker on the graphical display will move to the new position and set the new value.

To exit the graphical display with the new value set, press **CANCEL**].

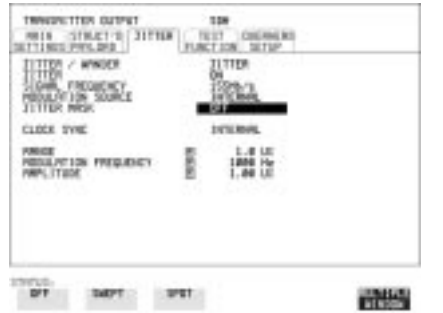

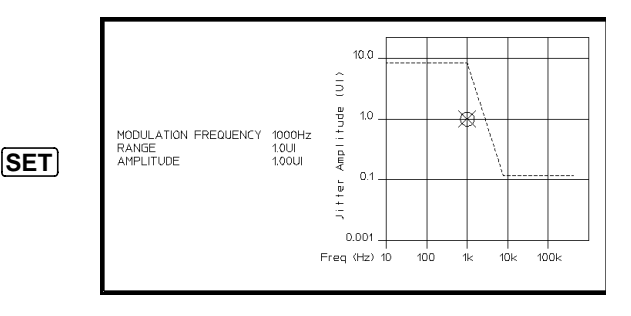

### **Jitter Mask set to Swept**

To obtain a pictorial display, move the cursor to JITTER MASK [SWEPT] and press **[SET**]. The marker moves continuously through the sweep range.

To exit the pictorial display use [CANCEL].

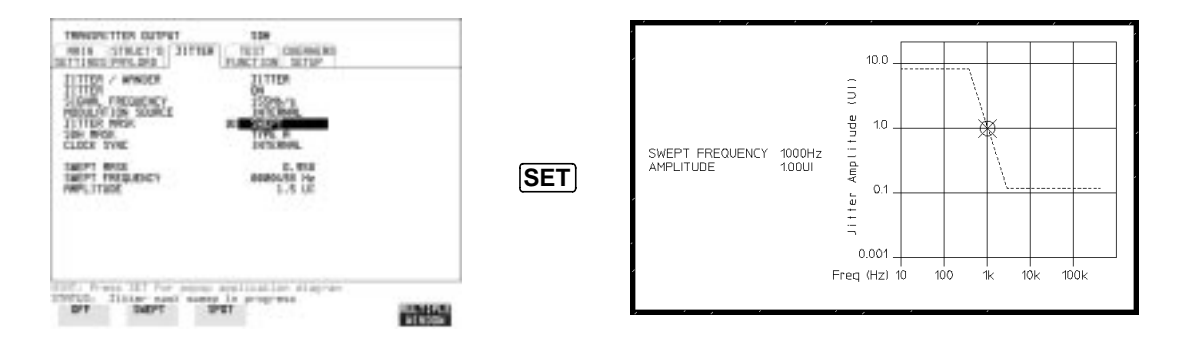

To change the frequency, press **[SET**] for a pop-up menu.

Use  $\left(\bigoplus \bigoplus \bigoplus$  and  $\left(\bigoplus$  to make your selection from the pop-up menu and press **SET**] again to select the new value

To exit the graphical display with the new value set, press **CANCEL**

## <span id="page-25-0"></span>Getting Started **Using with a Monitor**

.

### **Jitter Mask set to Spot**

To obtain a graphical display, move the cursor to SPOT FREQUENCY and press **SET**).

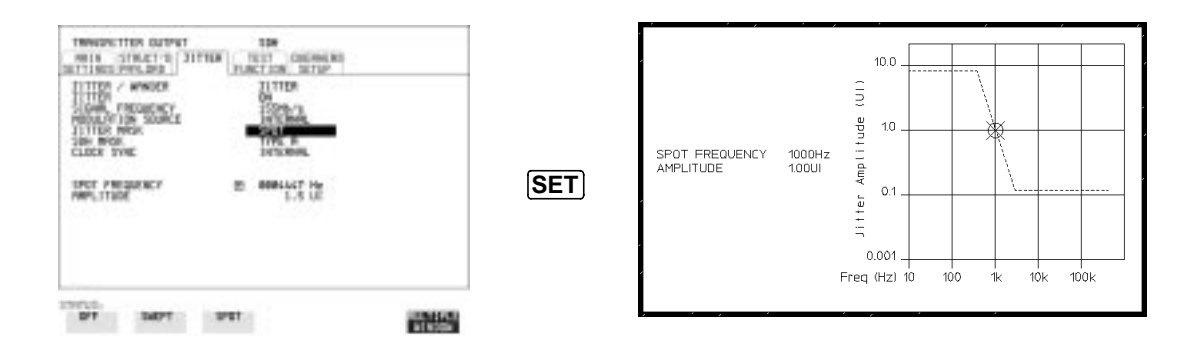

To change the frequency press [SET] for a pop-up menu of the values available.

Use  $\left( \bigoplus \bigoplus \bigoplus \bigoplus$  and  $\left( \bigoplus$  to make your selection from the pop-up menu and press **SET** again to select the new value.

The marker on the graphical display will move to the new position and update the value.

To exit the graphical display with the new value set, press **CANCEL**

# **Using with a Monitor**

For ease of viewing at a distance, the instrument display may be presented on a monitor. The monitor should be connected to the HP 37717C front panel VGA connector.

# **Using the Other Front Panel Keys**

<span id="page-26-0"></span>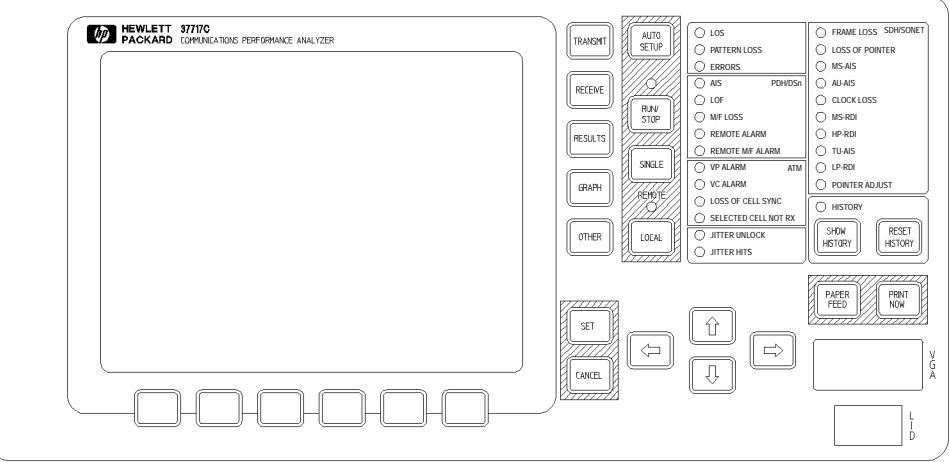

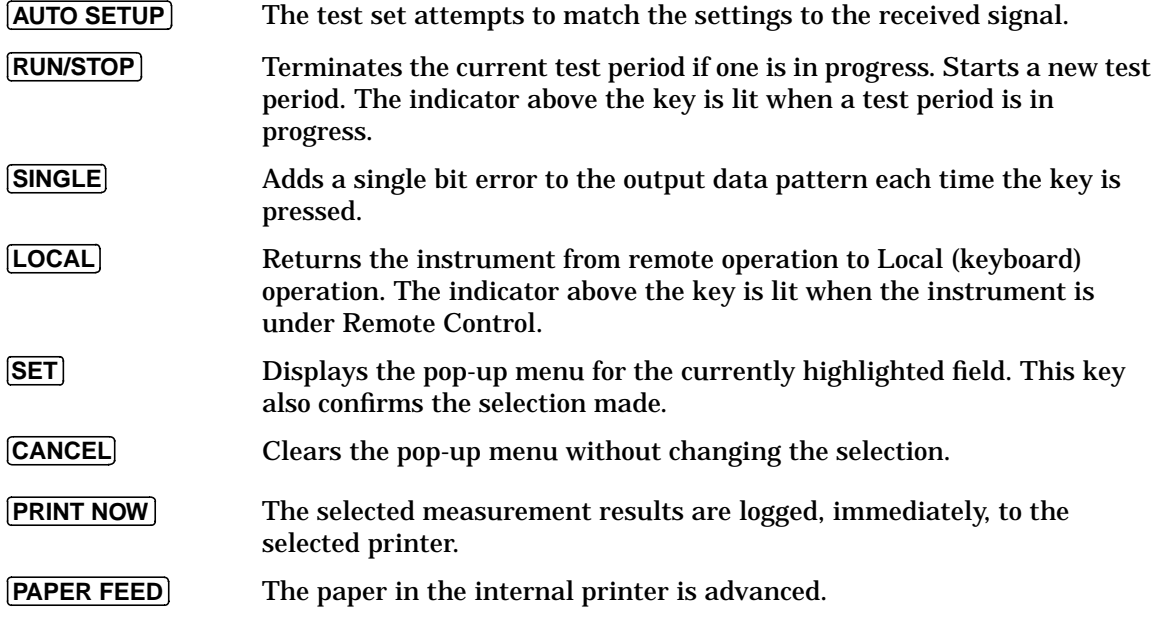

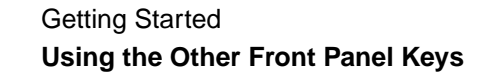

**CAUTION** Do not press **[PAPER FEED**] while attempting to load a new roll of paper in the printer. It could result in a paper jam and disable the printer. Wait until the paper is fed through the printer mechanism before pressing . **PAPER FEED**

# <span id="page-28-0"></span>**Monitoring Status**

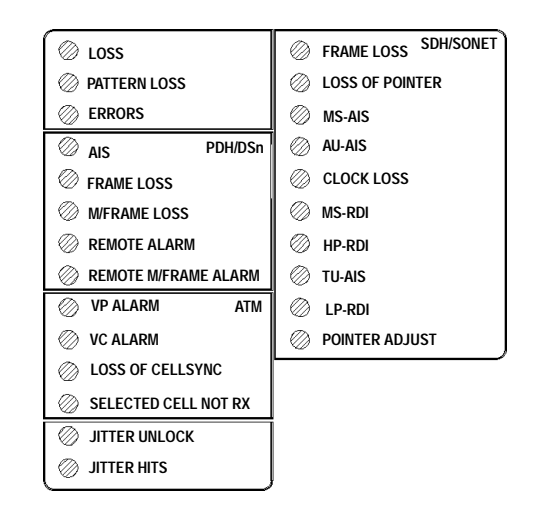

# **Displaying Status History**

The Status indicators on the front panel convey information regarding the current status of the instrument. If an alarm has occurred during the current Test Period, the indicator above **SHOW HISTORY** ] is lit. To view which alarms have occurred, press and hold [SHOW HISTORY]. When **SHOW HISTORY** is released the status indicators return to displaying the current status.

When pressed and held, the Status indicators display any alarms which have been set during the current Test Period. This continues until **SHOW HISTORY** is released at which time the current status is displayed. The indicator above the key is lit to signify that an alarm has occurred during the current Test Period. **SHOW HISTORY**

Resets the history store such that the historical and present status are the same. This can also be achieved by starting a new Test Period. **RESET HISTORY**

# <span id="page-29-0"></span>**General Alarm Indicators**

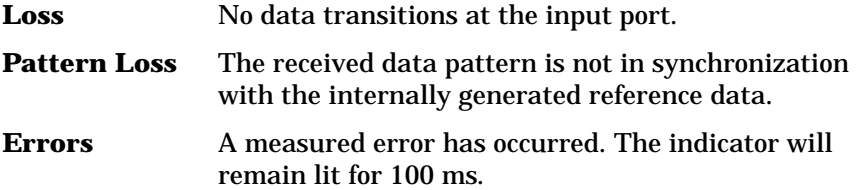

# **PDH / DSn Alarm Indicators**

These are active when a PDH / DSn signal is received

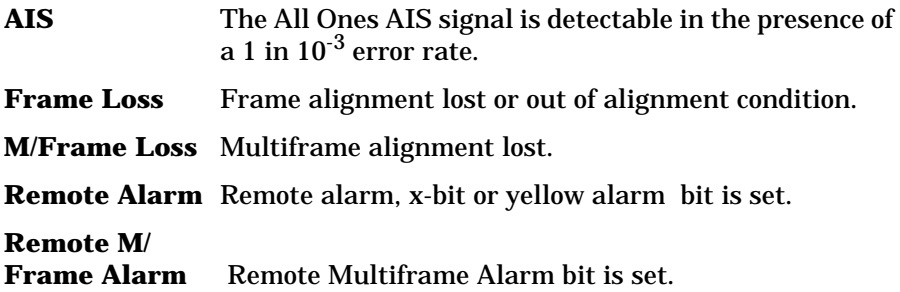

# **ATM Alarm Indicators**

These are active when an ATM signal is received.

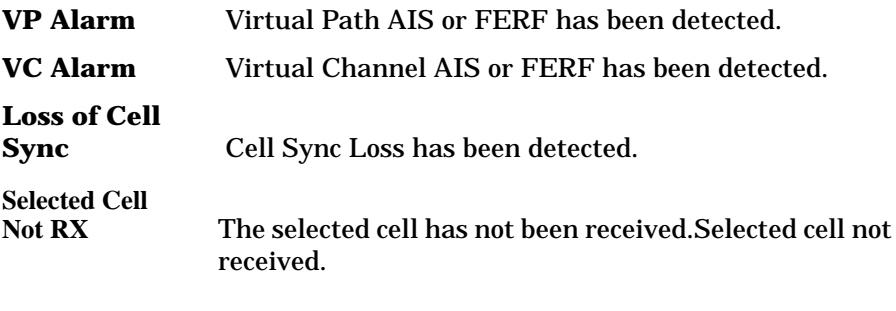

# **Jitter Alarm Indicators**

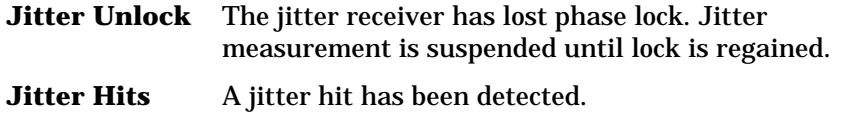

# <span id="page-30-0"></span>**SDH Alarm Indicators**

These are active when an SDH signal is received.

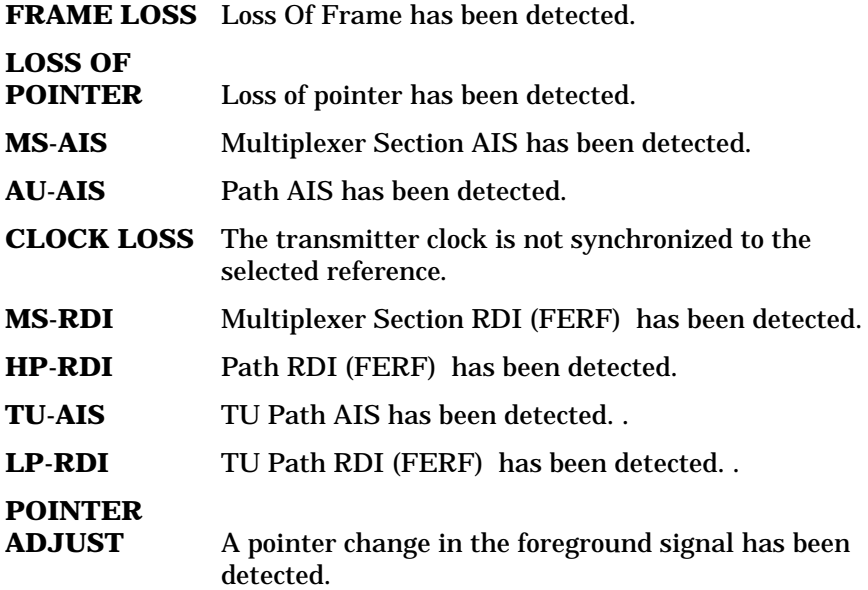

# **SONET Alarm Indicators (Option 120)**

These are active when a SONET signal is received.

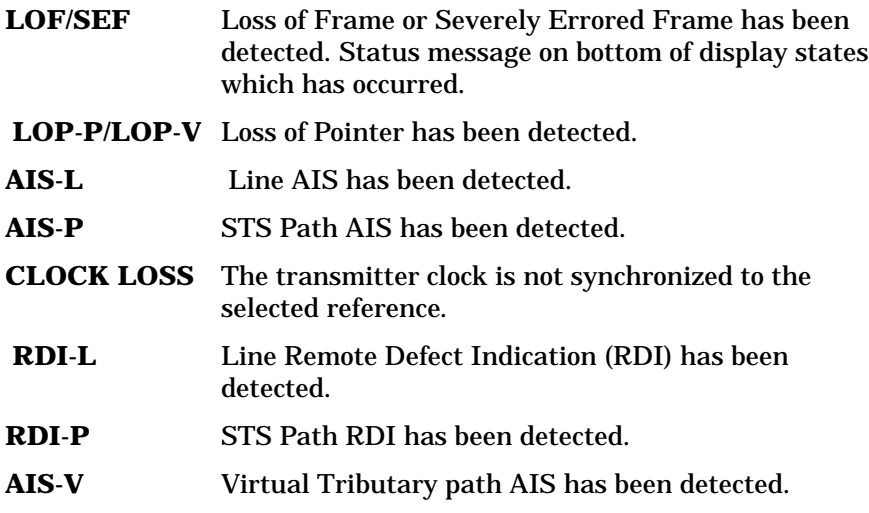

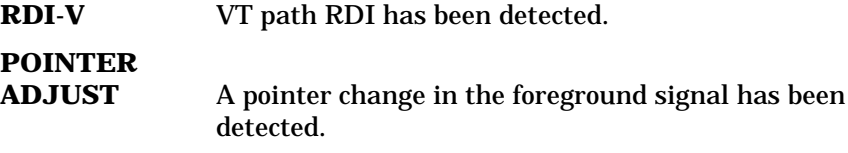

# **Index**

#### **A**

[AIS alarm indicator, 28](#page-29-0) Alarm Indicator [AIS, 28](#page-29-0) [Errors, 28](#page-29-0) [Frame loss, 28](#page-29-0) [HP-RDI, 29](#page-30-0) [Jitter unlock, 28](#page-29-0) [LOF/OOF, 29](#page-30-0) [Loss of cell sync, 28](#page-29-0) [LP-RDI, 29](#page-30-0) [M/Frame loss, 28](#page-29-0) [MS-RDI, 29](#page-30-0) [Pattern Loss, 28](#page-29-0) [Pointer adjust, 29](#page-30-0) [Remote alarm, 28](#page-29-0) [Remote M/frame alarm, 28](#page-29-0) [Selected cell not received, 28](#page-29-0) [Signal Loss, 28](#page-29-0) [TU-AIS, 29](#page-30-0) [TU-LOP, 29](#page-30-0) [VC Alarm, 28](#page-29-0) [VP alarm, 28](#page-29-0) Alarm Indicators [ATM, 28](#page-29-0) [General, 28](#page-29-0) [Jitter hits, 28](#page-29-0) [PDH / DSn, 28](#page-29-0) [SDH, 29](#page-30-0) [ATM Alarm Indicators, 28](#page-29-0) ATM Alarms [Loss of Cell Sync, 28](#page-29-0) [Selected Cell Not Received, 28](#page-29-0) [VC Alarm, 28](#page-29-0) [VP Alarm, 28](#page-29-0) [ATM layer selections with pop-up menus,](#page-22-0) 21 AU-AIS Alarm IndicatorAlarm Indicator [AU-AIS, 29](#page-30-0) [Auto Setup key, 25](#page-26-0)

#### **B**

[Binary entry with pop-up menu, 18](#page-19-0)

#### **C**

[Cancel key, 25](#page-26-0) [Changing settings on displays, 14](#page-15-0) [Changing settings with soft keys, 14](#page-15-0) Clock Loss Alarm IndicatorAlarm Indicator [Clock loss, 29](#page-30-0) **Cursor** [Introduction to, 14](#page-15-0) [Moving, 14](#page-15-0)

#### **D**

[Date and time entry with pop-up menu, 16](#page-17-0) [Display on a monitor, 24](#page-25-0) [Displaying list of, 8](#page-9-0) Displays [Changing settings on, 14](#page-15-0) [DSn Alarm Indicators, 28](#page-29-0)

**E**

[Errors Alarm Indicator, 28](#page-29-0)

#### **F**

Folder [Selecting, 13](#page-14-0) [Frame Loss Alarm Indicator, 28](#page-29-0)

#### **G**

[Graph key, 8](#page-9-0) [Graphic displays as a selection aid, 20](#page-21-0)

#### **H**

[Hexadecimal entry with pop-up menu, 16](#page-17-0) [History Keys, 27](#page-28-0) [HP-RDI Alarm Indicator, 29](#page-30-0)

#### **I**

Indicators [Front Panel, 28](#page-29-0) [Integer entry with pop-up menu, 16](#page-17-0)

#### **J**

[Jitter Alarm Indicators, 28](#page-29-0) [Jitter hits alarm indicator, 28](#page-29-0) [Jitter Unlock alarm indicator, 28](#page-29-0)

#### **K**

Keys [Auto Setup, 25](#page-26-0) [Cancel, 25](#page-26-0) [Graph, 8](#page-9-0) [Local, 25](#page-26-0)

[Other, 8](#page-9-0) [Paper Feed, 25](#page-26-0) [Print Now, 25](#page-26-0) [Receive, 8](#page-9-0) [Reset History, 27](#page-28-0) [Results, 8](#page-9-0) [Run / Stop, 25](#page-26-0) [Set, 25](#page-26-0) [Show History, 27](#page-28-0) [Transmit, 8](#page-9-0)

#### **L**

[Local key, 25](#page-26-0) [LOF alarm indicator, 29](#page-30-0) [Loss of Cell Sync Alarm Indicator, 28](#page-29-0) Loss Of Pointer Alarm IndicatorAlarm Indicator [AU-LOP, 29](#page-30-0) [LP-RDI Alarm Indicator, 29](#page-30-0)

#### **M**

[M/Fame Loss Alarm Indicator, 28](#page-29-0) [Menus, pop-up, obtaining, 16](#page-17-0) [Monitor,connecting, 24](#page-25-0) MS-AIS Alarm IndicatorAlarm Indicator [MS-AIS, 29](#page-30-0) [MS-RDI Alarm Indicator, 29](#page-30-0) Multiple windows [Moving between, 10](#page-11-0) [Selecting the undisplayed window, 11](#page-12-0) [Multiple/single window selection, 9](#page-10-0)

#### **O**

[OOF alarm Indicator, 29](#page-30-0) [Options fitted, 8](#page-9-0) [Other key, 8](#page-9-0)

#### **P**

[Paper Feed key, 25](#page-26-0) [Pattern Loss Alarm Indicator, 28](#page-29-0) PDH / DSn Alarms [AIS, 28](#page-29-0) [Frame Loss, 28](#page-29-0) [M/Frame Loss, 28](#page-29-0) [Remote Alarm, 28](#page-29-0) [Remote M/Frame Alarm, 28](#page-29-0) [PDH Alarm Indicators, 28](#page-29-0) [Pictorial displays as a selection aid, 20](#page-21-0)

# **Index**

[Pointer Adjust Indicator, 29](#page-30-0) Pop-up menus [As alternative to soft keys, 19](#page-20-0) [Modifying displays with, 16](#page-17-0) [Print Now key, 25](#page-26-0)

#### **R**

[Receive key, 8](#page-9-0) [Remote Alarm Indicator, 28](#page-29-0) [Remote M/Frame Alarm Indicator, 28](#page-29-0) [Reset History key, 27](#page-28-0) [Results key, 8](#page-9-0) [Run / Stop Key, 25](#page-26-0)

#### **S**

[SDH Alarm Indicators, 29](#page-30-0) SDH Alarms [AU-AIS, 29](#page-30-0) [Clock Loss, 29](#page-30-0) [HP-RDI, 29](#page-30-0) [Loss Of Pointer, 29](#page-30-0) [LP-RDI, 29](#page-30-0) [MS-AIS, 29](#page-30-0) [MS-RDI, 29](#page-30-0) [Pointer Adjust, 29](#page-30-0) [TU-AIS, 29](#page-30-0) [SDH payload mapping with pictorial dis](#page-21-0)play, 20 [Selectable display values, 15](#page-16-0) [Selected Cell Not Received Alarm Indica](#page-29-0)tor, 28 [Set key, 25](#page-26-0) Settings [changing with soft keys, 14](#page-15-0) [Show History key, 27](#page-28-0) [Signal Loss Alarm Indicator, 28](#page-29-0) [Single/multiple window selection, 9](#page-10-0) [Soft key alternative, pop-up menu, 19](#page-20-0) Soft keys [using, 14](#page-15-0) [Status Indicators, 27](#page-28-0)

#### **T**

[Text entry with pop-up menu, 16](#page-17-0) [Trace data entry with pop-up menu, 16](#page-17-0) [Transmit key, 8](#page-9-0) [TU-AIS Alarm Indicator, 29](#page-30-0)

#### **V**

[VC Alarm Indicator, 28](#page-29-0) [VP Alarm Indicator, 28](#page-29-0)

# **Hewlett-Packard Sales and Service Offices**

If you need technical assistance with a Hewlett-Packard test and measurement product or application please contact the Hewlett-Packard office or distributor in your country.

# **Asia Pacific:**

*Hong Kong:* Tel: (852) 2599 7889

*India:* Tel: (91-11) 682-6000

### *Japan:*

Hewlett-Packard Japan Ltd. Measurement Assistance Center 9-1, Takakura-Cho, Hachioji-Shi, Tokyo 192-8510, Japan Tel: (81) 426-56-7832 Fax: (81) 426-56-7840

*Korea:* Tel: (82-2) 769 0800

*Malaysia:* Tel: (60-3) 291 0213

*Philippines:* Tel: (63-2) 894 1451

*People's Republic of China:* Tel: (86-10) 6505 0149

*Singapore:* Tel: (1800) 292 8100

*Taiwan:* Tel: (886-3) 492 9666

*Thailand:* Tel: (66-2) 661 3900

### *For countries in Asia Pacific not listed, contact:*

Hewlett-Packard Asia Pacific Ltd 17-21/F Shell Tower, Times Square, 1 Matheson Street Causeway Bay Hong Kong Tel: (852) 2599 7777 Fax: (852) 2506 9285

# **Australia/New Zealand:**

Hewlett-Packard Australia Ltd. 31-41 Joseph Street Blackburn, Victoria 3130 Australia Tel: 1 800 629 485

# **Canada:**

Hewlett-Packard Canada Ltd. 5150 Spectrum Way Mississauga, Ontario L4W 5G1 Tel: (905) 206 4725

# **Europe, Africa and Middle East:**

*Austria:* Tel: (0)1 25000-0

### *Belgium and Luxembourg:* Tel: (02) 778 3417

*Baltic Countries:* Tel: (358) 08872 2100

*Czech Republic:* Tel: 420-2-4743111

*Denmark:* Tel: 45 99 10 00

# **Hewlett-Packard Sales and Service Offices (cont'd)**

*Finland:* Tel: (90) 88 721

*France:* Tel: (0)1 69.82.60.60

*Germany:* Tel: (0180) 532 62-33

*Greece:* Tel: 30-1-7264045

*Hungary:* Tel: 36-1-4618219

*Ireland:* Tel: (01) 284 4633

*Israel:* Tel: 972-3-5380333

*Italy:* Tel: 02 - 92 122 241

*Netherlands:* Tel: (020) 547 6669

*Norway:* Tel: (22) 73 57 50

*Poland:* Tel: 48-22-6087700

*Portugal:* Tel: (11) 482 85 00

*Russia:* Tel: (7/095) 928 6885 Fax: (7/095) 916 9844

*South Africa:* Tel: 27-22-8061000

*Spain:* Tel: (34) 1 631 1323

*Sweden:* Tel: (08) 444 22 77

*Switzerland:* Tel: (01) 735 7111

*Turkey:* Tel: 90-212-2245925

*United Kingdom:* Tel: (01344) 366 666

### *For countries in Europe/Middle East and Africa not listed, contact:*

Hewlett-Packard International Sales Europe Geneva, Switzerland Tel: +41-22-780-4111 Fax: +41-22-780-4770

### **Latin America:**

Hewlett-Packard Latin American Region Headquarters 5200 Blue Lagoon Drive 9th Floor Miami, Florida 33126 U.S.A. Tel: (305) 267-4245 Tel: (305) 267-4220 Fax: (305) 267-4288

# **United States:**

Hewlett-Packard Company Test and Measurement Organization 5301 Stevens Creek Blvd. Bldg. 51L-SC Santa Clara, CA 95052-8059 Tel: 1 800 452 4844

#### **About This Edition**

This is the 1st edition of the 37717-90401 manual. It documents the product as of March 1998. Edition dates are as follows:

1st Edition, March 1998

© Copyright Hewlett-Packard Ltd. 1998. All rights reserved. Reproduction, adaption, or translation without prior written permission is prohibited, except as allowed under the copyright laws.

### **In This Book**

This book demonstrates the basic operation of the instrument. It tells you how to select the displays that you want and how to use them to modify the instrument functions.

This guide also tells you about the front panel key functions, the indicators and the connectors.

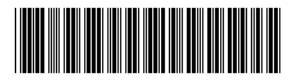

Printed in U.K. 03/98 37717-90401